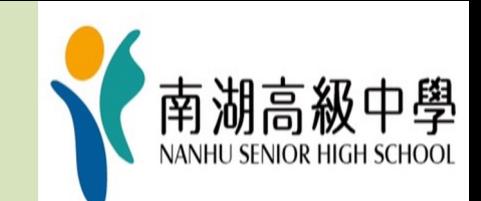

# **跑班選修 加退選說明**

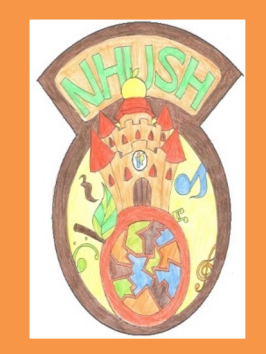

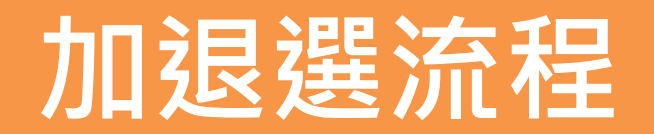

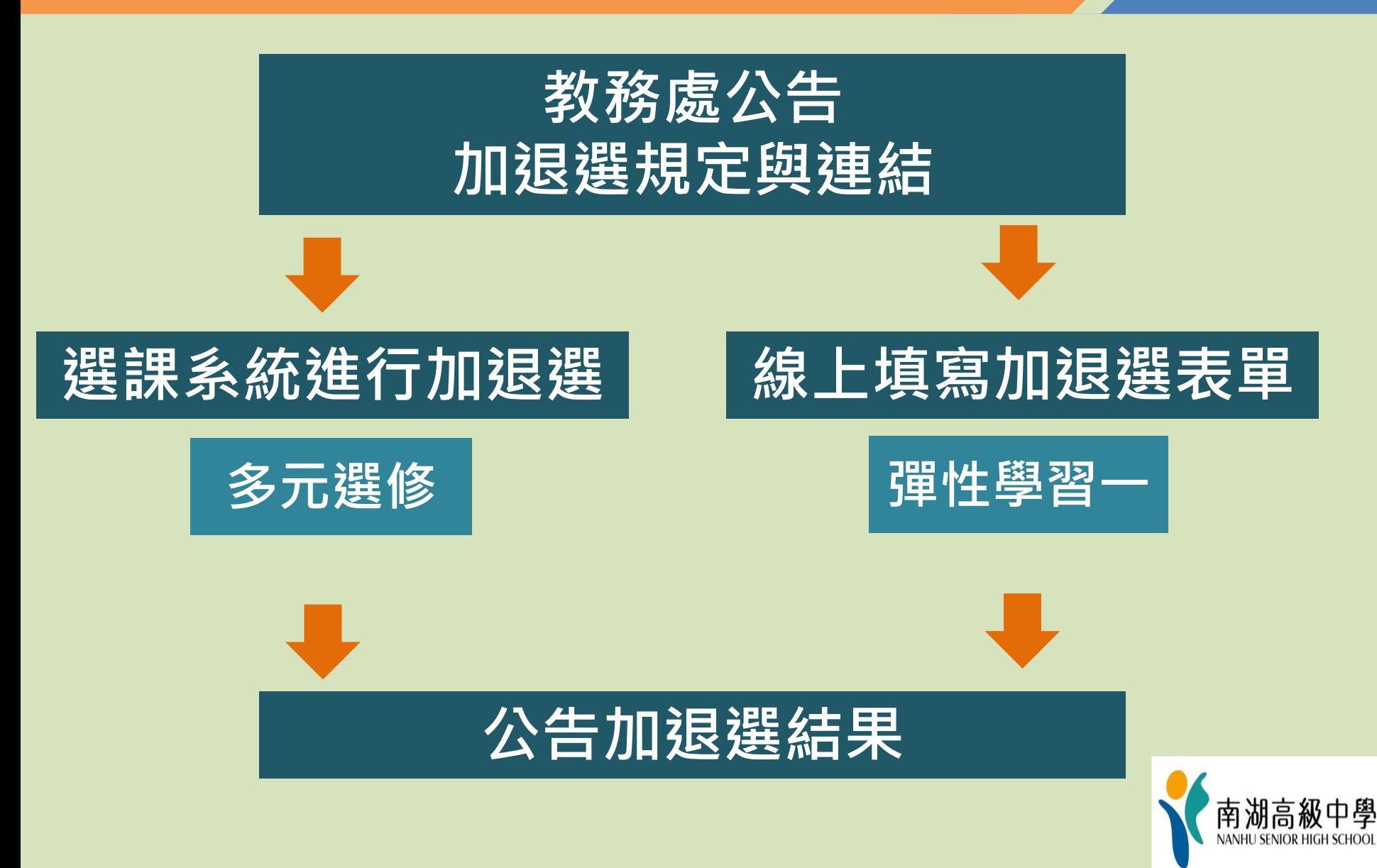

## **線上選課系統操作流程**

## **1.從「校本課程選修」進入選課系統**

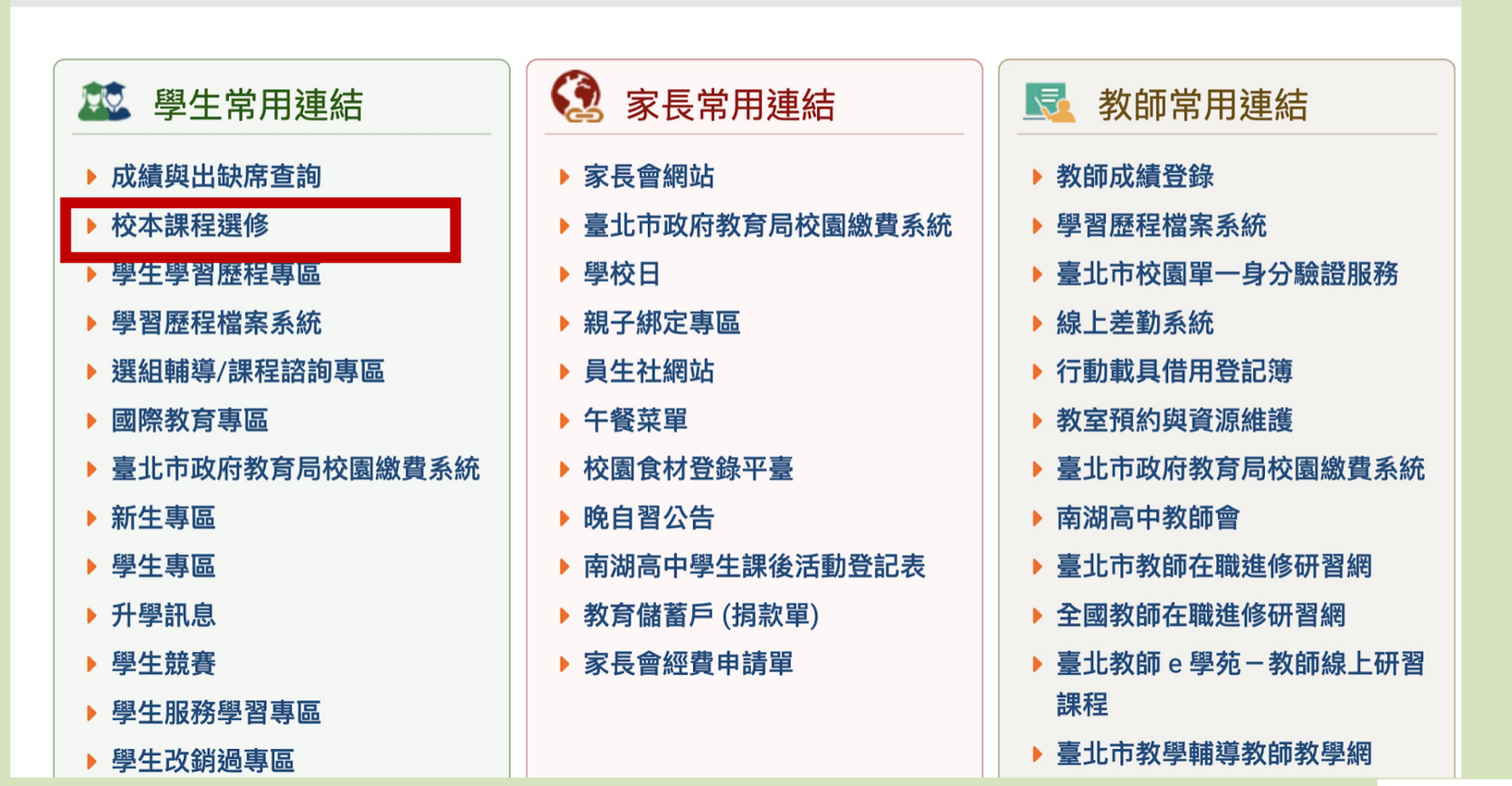

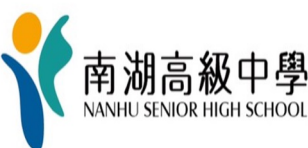

## **2.點選「台北市單一身分驗證」**

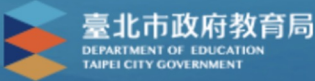

#### 臺北市高中第二代校務行政系統

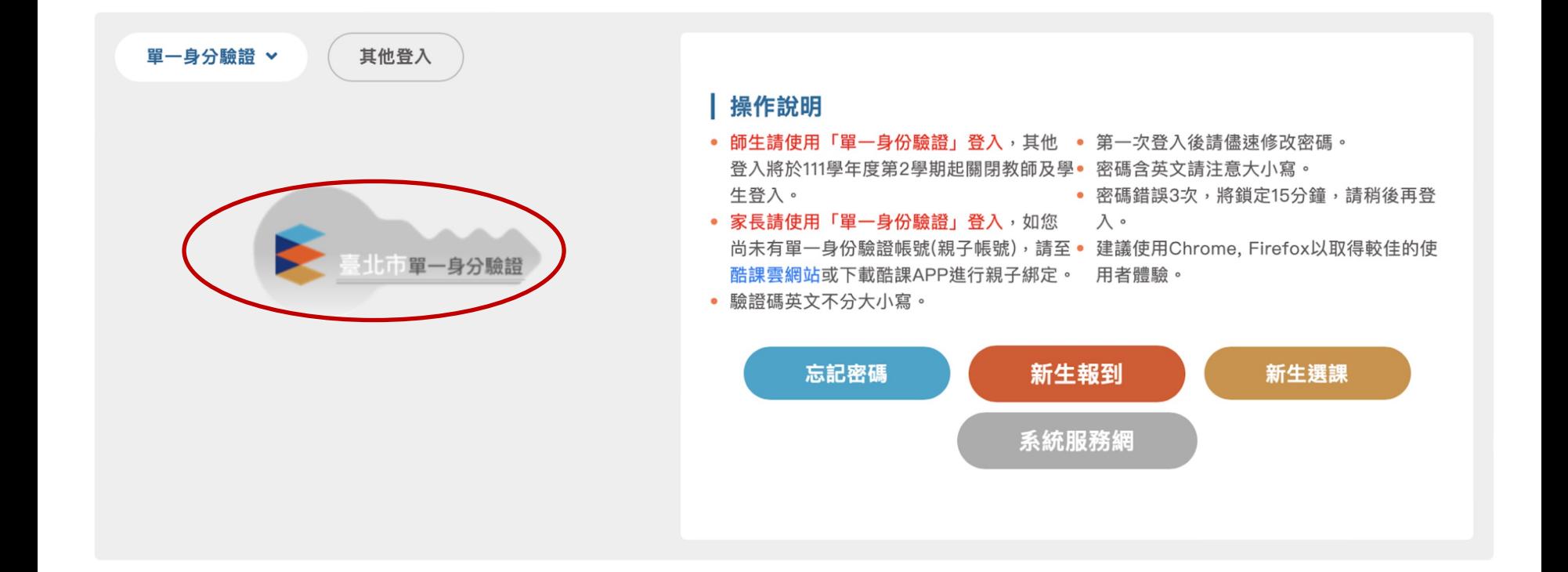

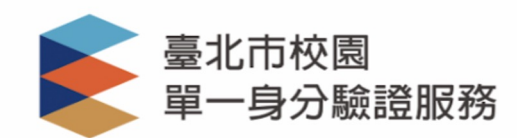

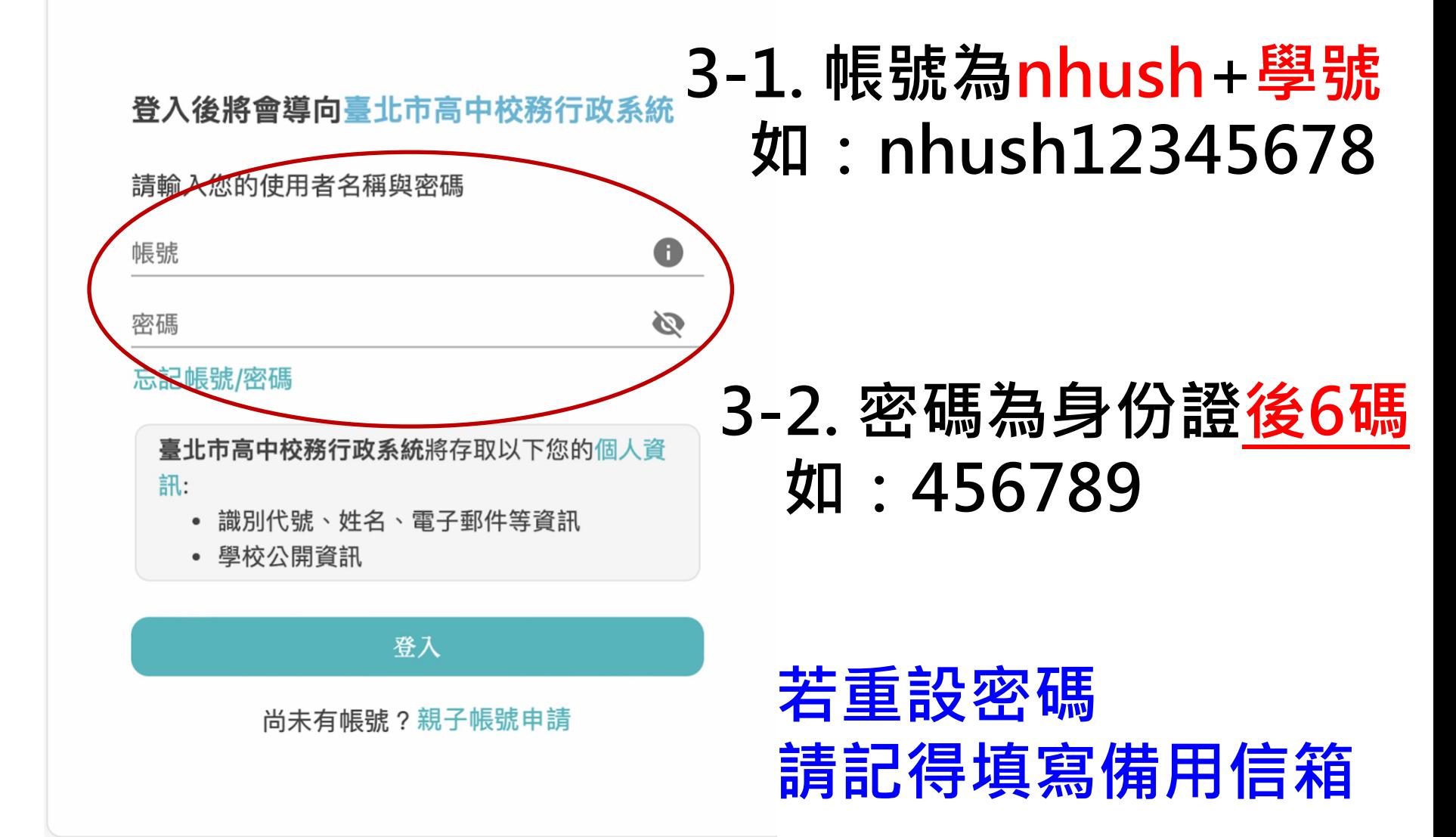

### **4. 點選「03新選課作業-108課綱」**

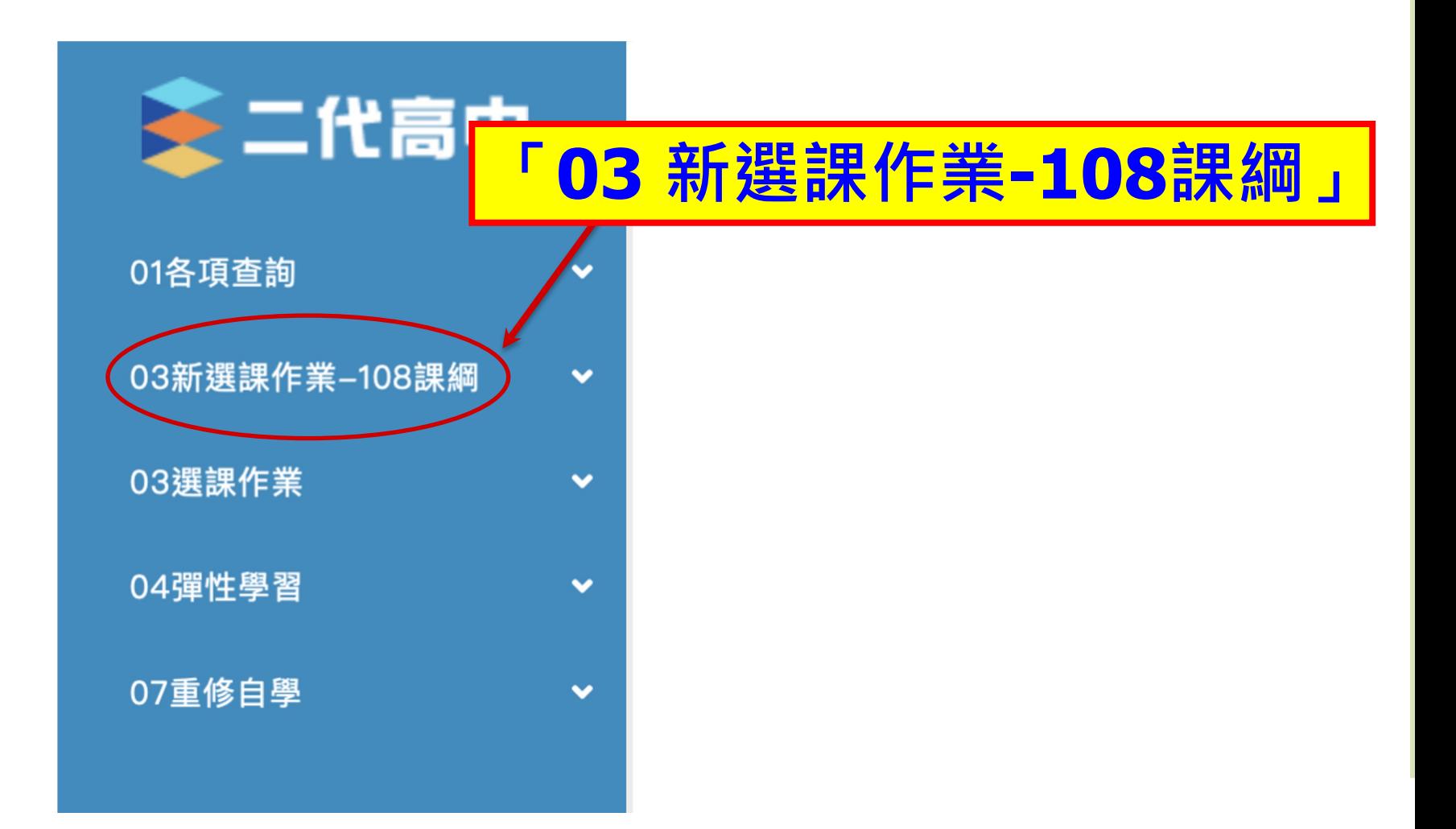

## **5.選取「多元選修線上加退選」**

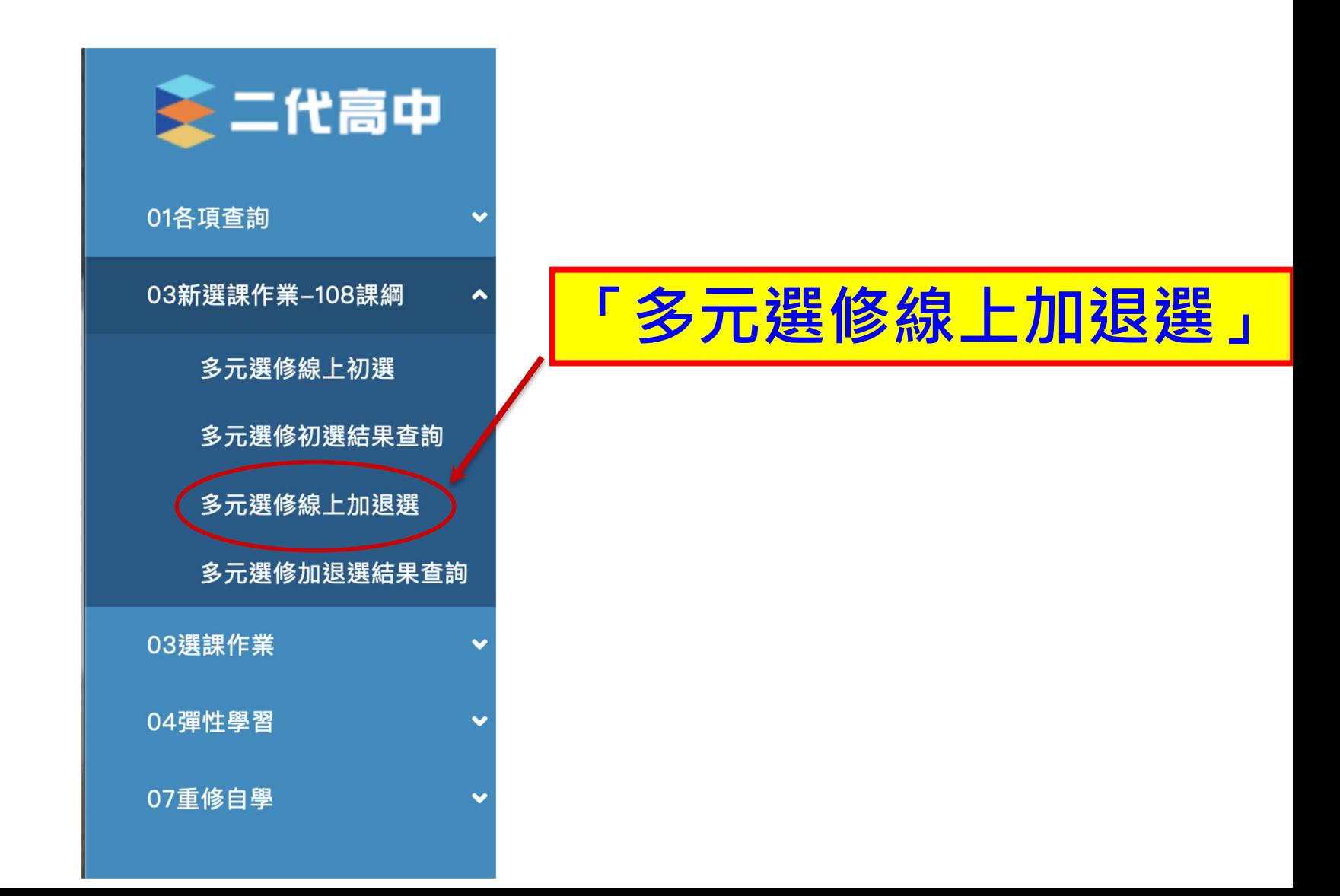

## **6.點選要進行加退選的課程群組**

## **6-1選擇後此處會變成黃色**

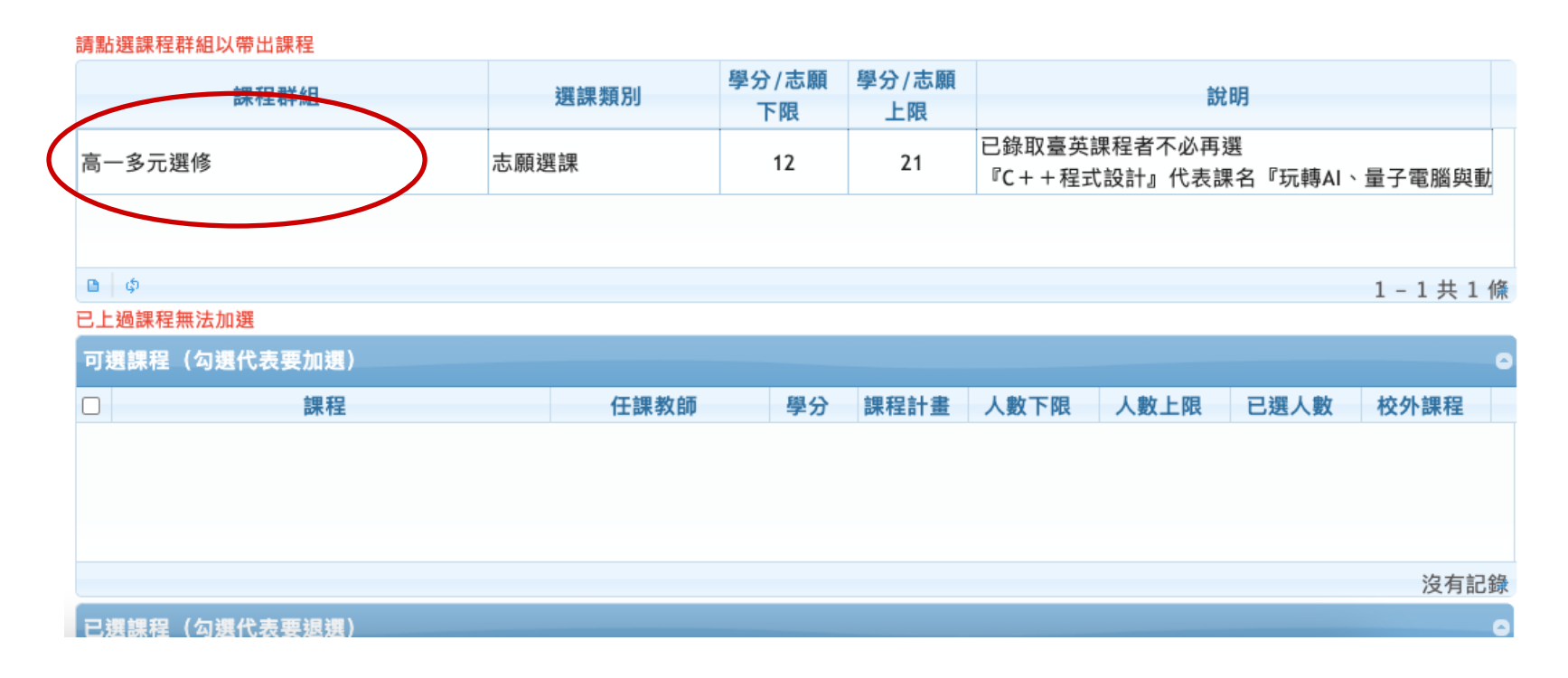

### **6-2系統會帶出已選課程**

## **6.點選要進行加退選的課程群組**

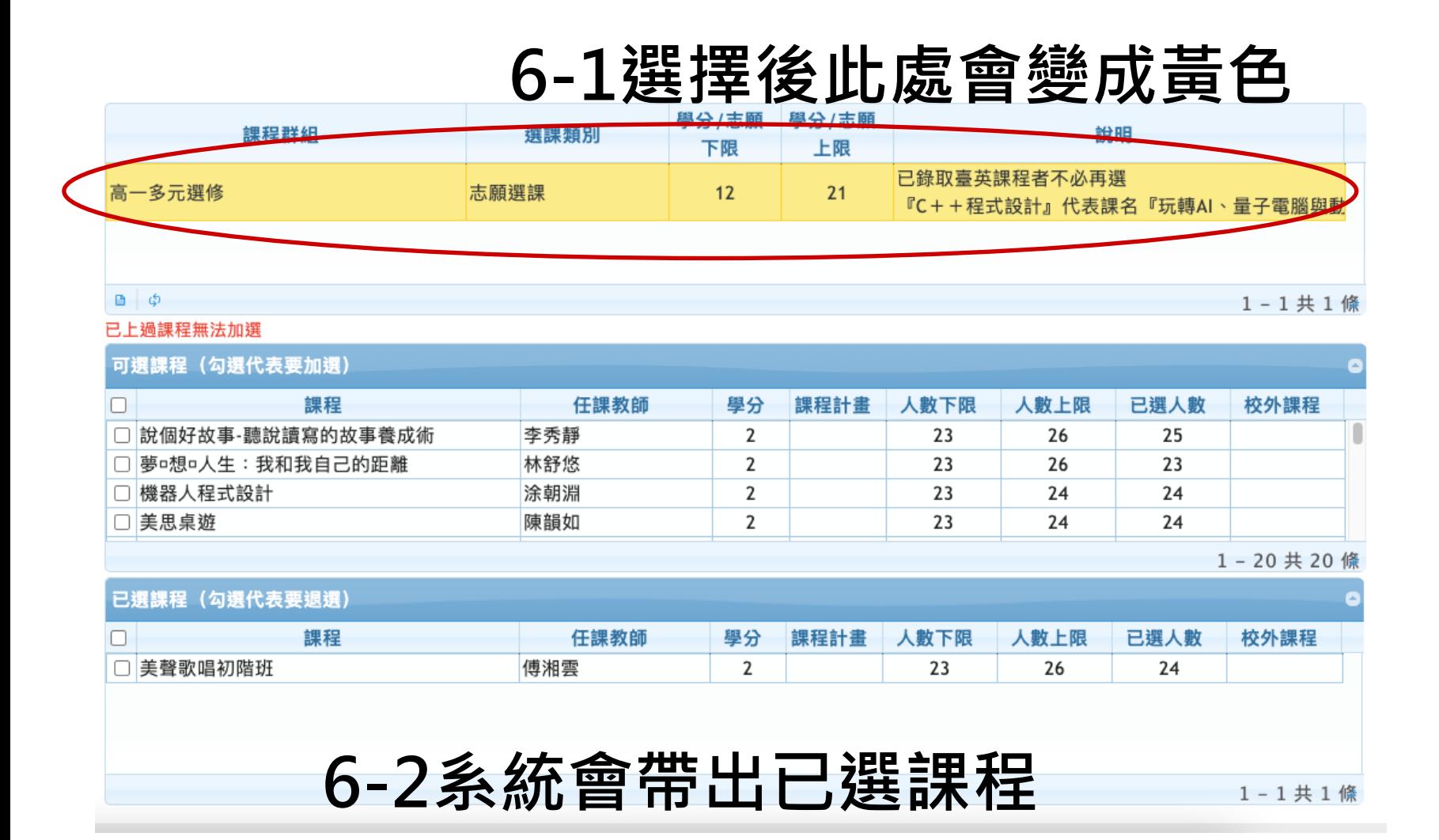

## **7.點選要進行加退選的課程**

## **7-1選擇要加選、退選的課程**

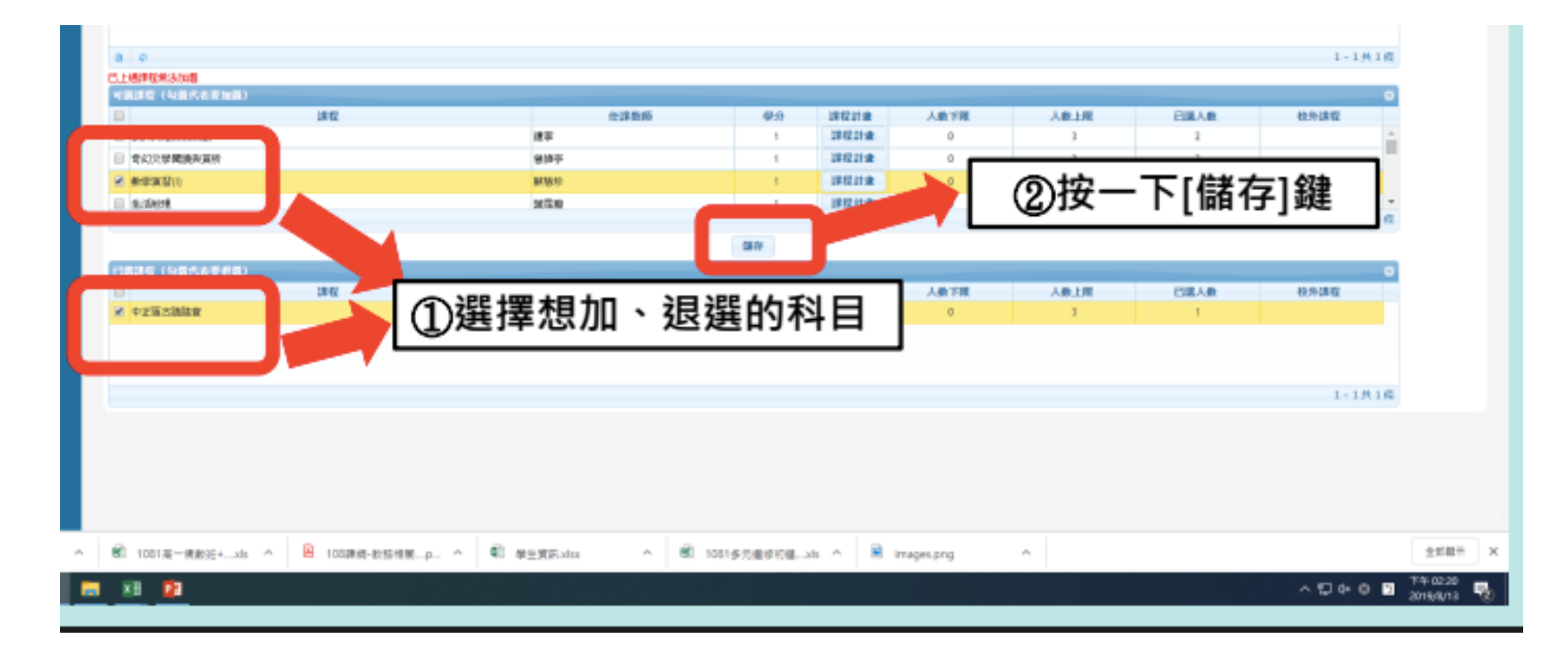

**7-2記得按下儲存**

## **8.加選完成後登出系統**

## **8-1記得按下登出**

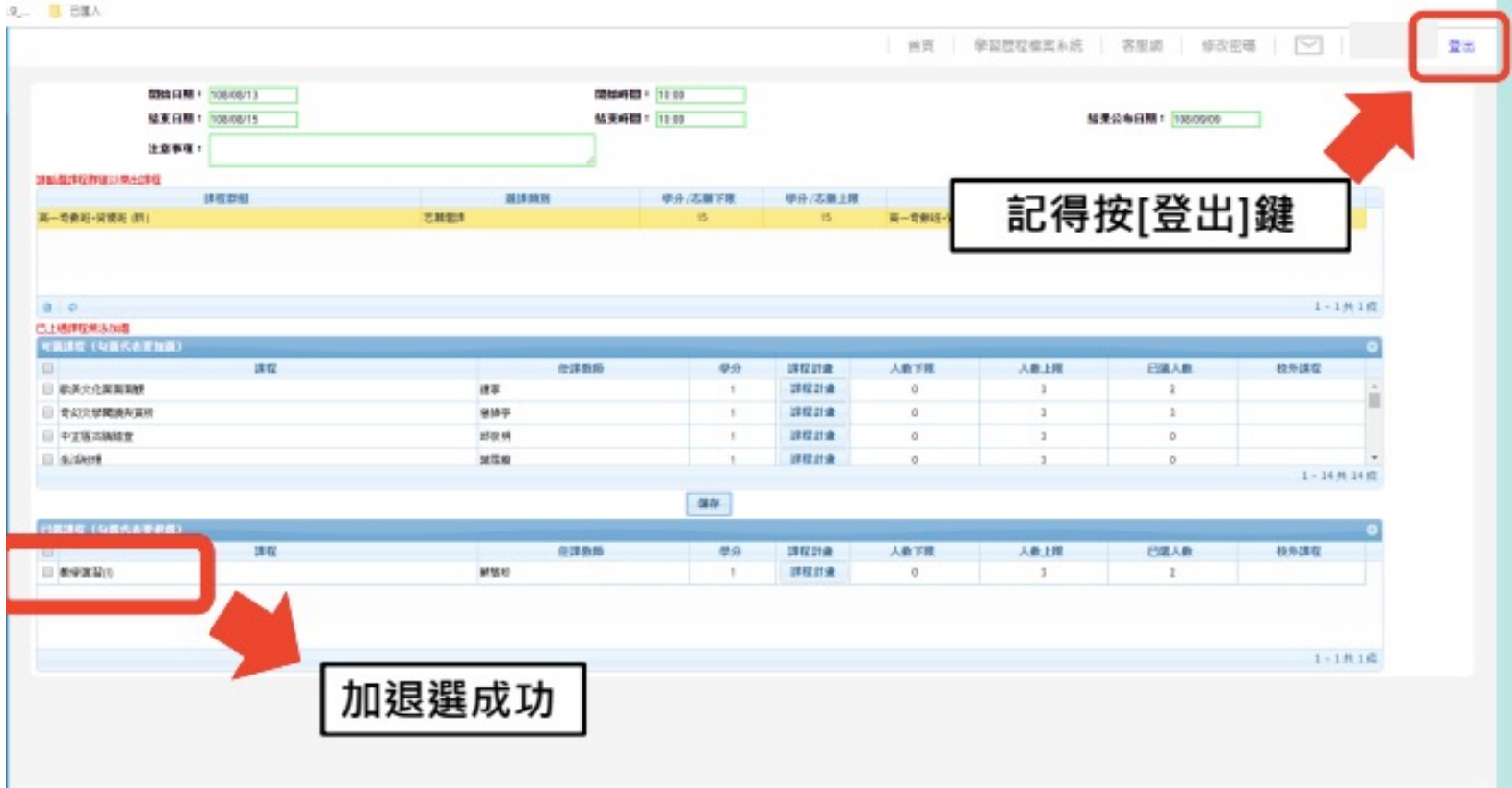

**8-2系統顯示完成加選**

## **加退選說明**

- •電腦加退選系統是**即時選課**,未達人數上限的課程才能 加選。未達人數下限的課程才能退選。
- •**注意加退選結果公告及上課地點**
- •選課結果以教務處公告為主

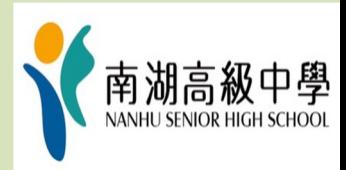

## **若您還有其他問題……**

- **•請同學到教務處實研組詢問**
- •**或寫信到組長信箱:nhush604@nhush.tp.edu.tw**
- •**祝福您選課順利與假期愉快**

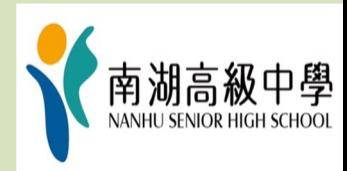